## **PROCEDIMENTO PARA MUDANÇA DA SENHA UNIFICADA**

1 - Em qualquer navegador de Internet, entre no site do TJES - www.tjes.jus.br.

## 2 ‐ Clique em **LOGIN INTRANET**.

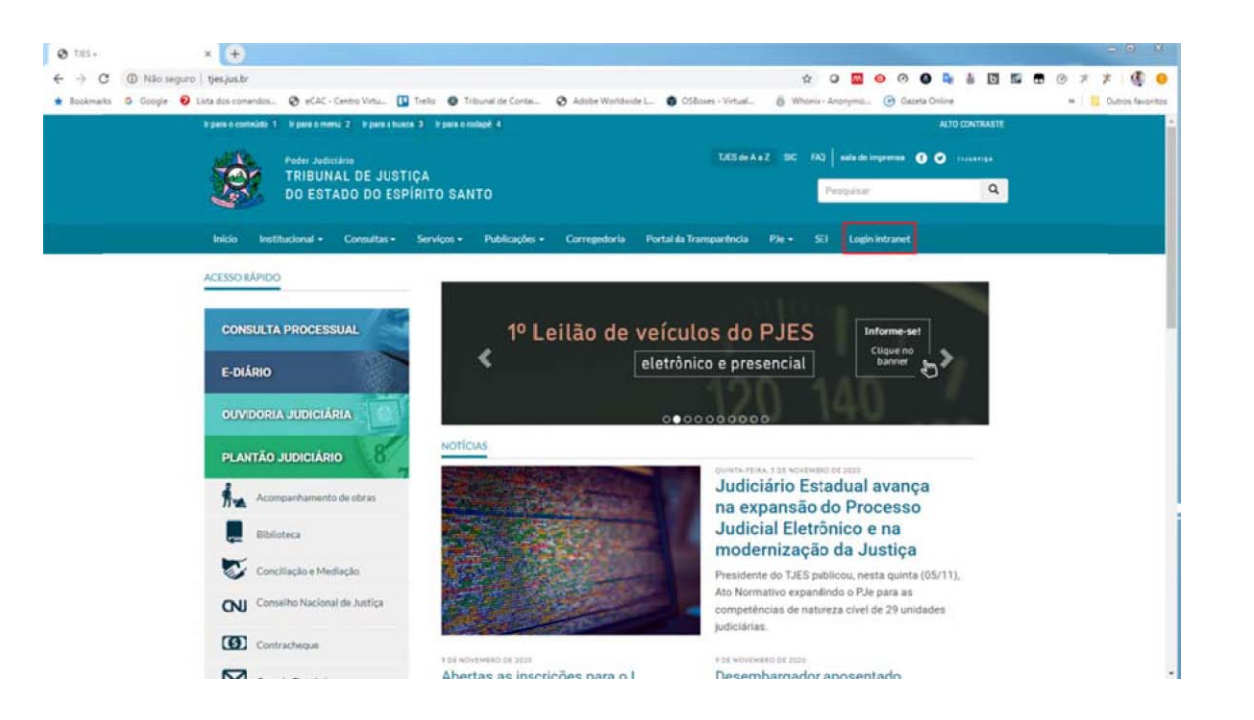

3 – Digite o seu usuário ou CPF e senha e clique no botão **LOGIN**.

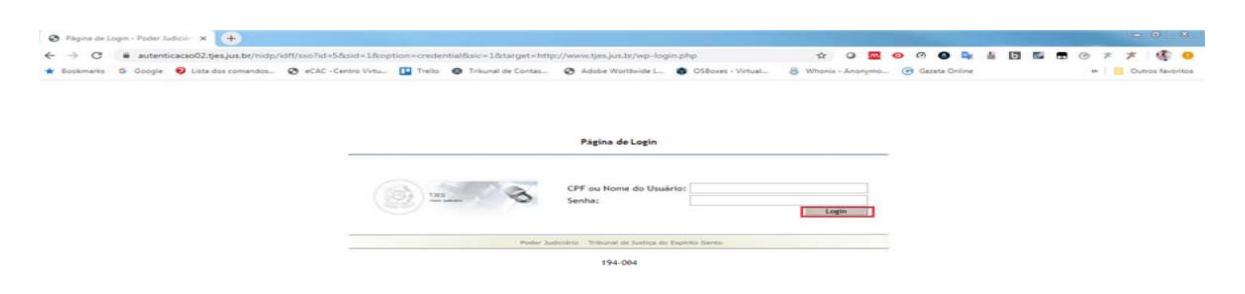

4 – Clique no link **INTRANET** e selecione a opção **ALTERAR SENHA UNIFICADA**.

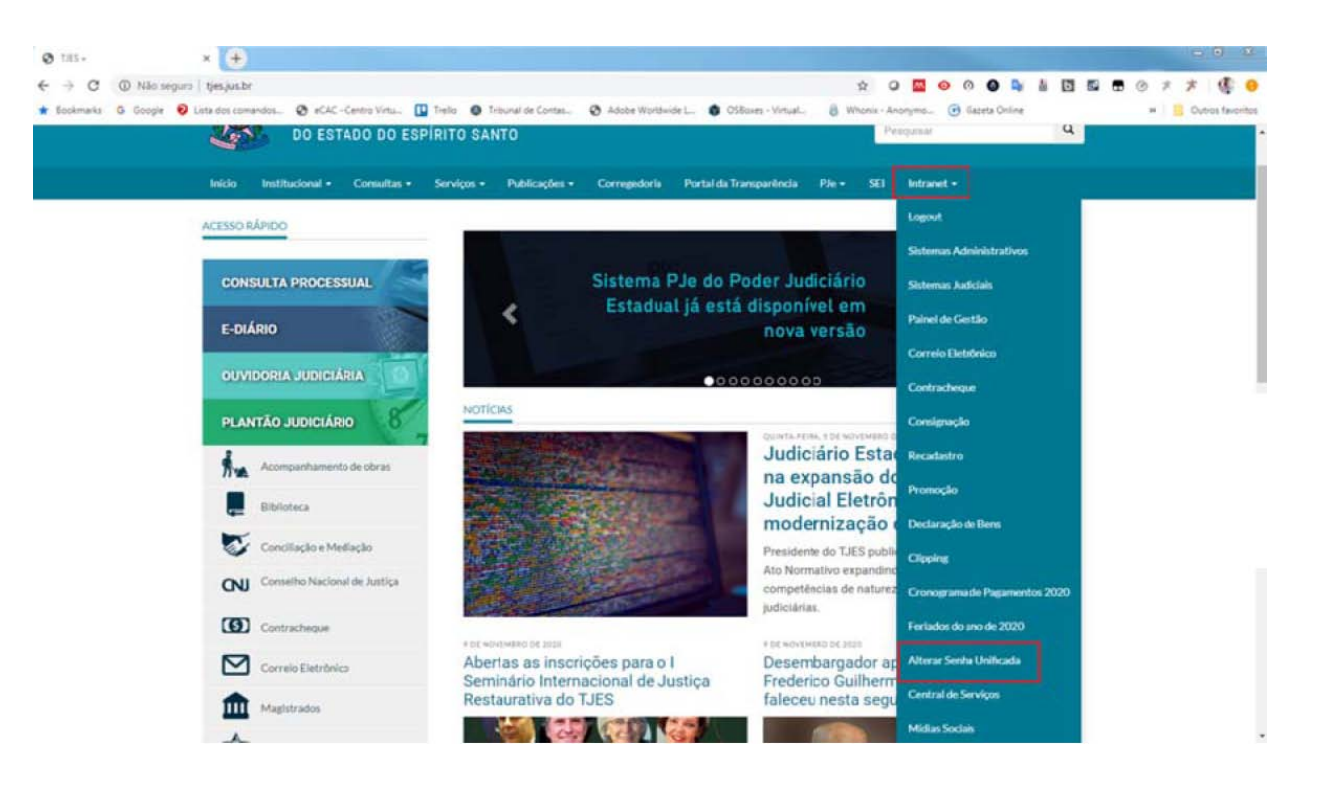

5 – Digite as senhas nos campos conforme figura abaixo. A senha deve ter oito ou mais caracteres alfanuméricos, contendo, obrigatoriamente, letras maiúsculas, minúsculas, números e caracteres e especiais (por exemplo: \$@%!). Clique no botão **SUBMETER** para efetuar a troca da senha.

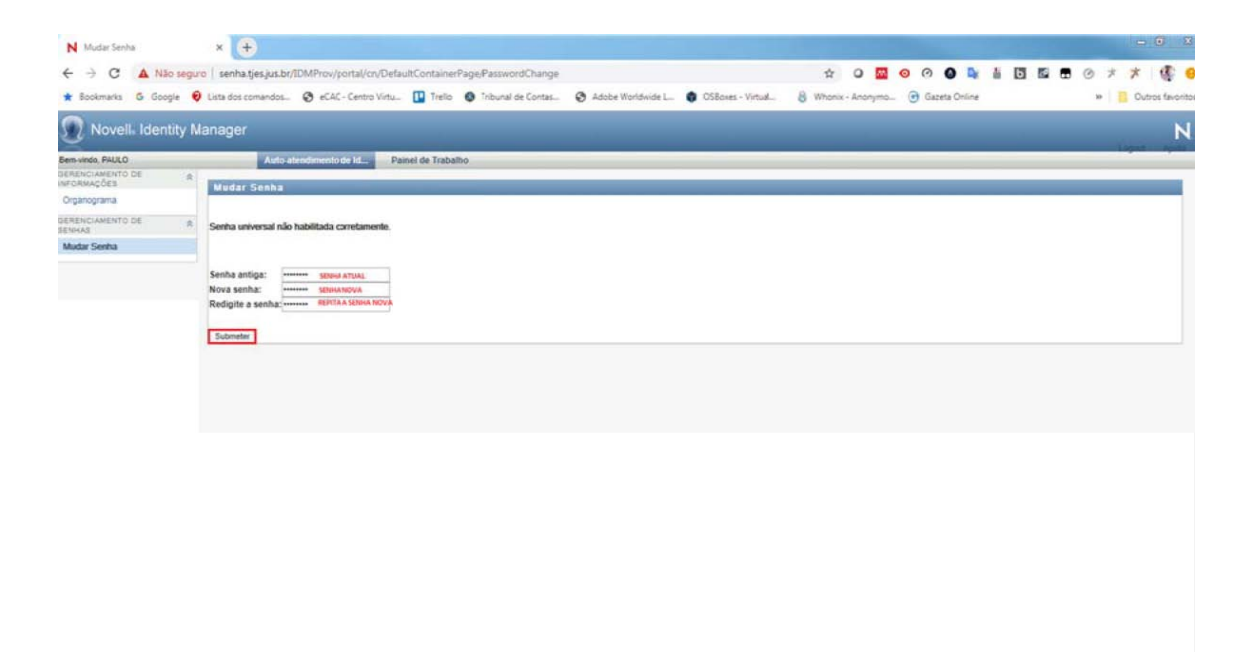

6 – A mensagem abaixo indica que a senha unificada foi trocada com êxito. Clique no link **LOGOUT** e reinicie o computador.

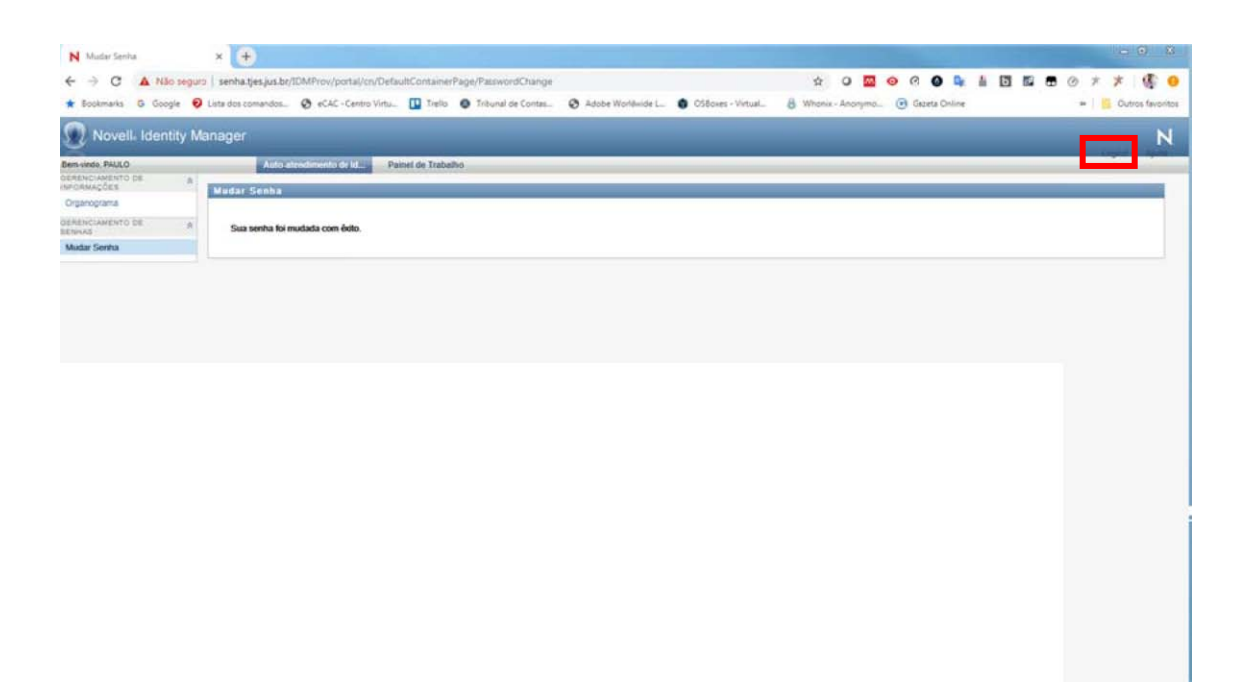

7 – Caso tenha problemas na troca da senha, entre em contato com a Central de Serviços (3334 2201).